# Incident Requester Guide

## How to Register/Log in

Open your Internet Browser (Internet Explorer, Firefox, etc). Click on the following link, or copy and paste it into the web browser:

> https://www.myschoolbuilding.com/myschoolbuilding/itdgateway.asp?acctnum=710169824 [The above link can be found on each building's web page]

- If you are a returning user, enter your Email Address and Password. Click Sign In.
- If you have forgotten your password, click the **Forgot Password?** Link and enter your email address. We'll send you instructions for resetting your password.

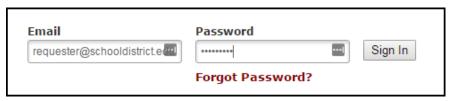

- If you are submitting your first request, you must enter registration information first. Click on the down arrow (Y) next to Never Submitted a Request? Register Here! to expand the registration form. \*Note: Your registration will be complete after you submit your first work request.
  - Enter the **Account Number** provided by your Administrator.
  - Enter your **First** and **Last Name**, as well as your Phone Number and Email Address.
  - Type the **Password** you would like to use to log into your SchoolDude account and confirm it. The password you choose must be 6 characters long.
  - Click Register to go to the work order request form.

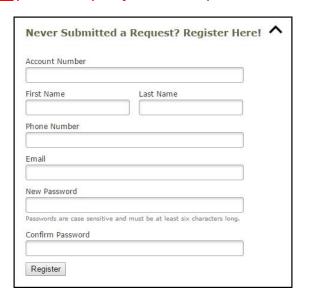

### The Dude Says:

To create a shortcut to your desktop, find a blank area on this screen and right click on your mouse. You will have the option to create a shortcut or add to your favorites. Creating a shortcut will add an icon to your desktop. You can double click it the next time you want to sign in.

### **How to Submit a Request**

Make sure you are on the IT Request tab at the top of the screen.

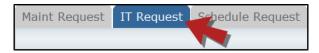

\*Note: Any field marked with a red checkmark is a required field.

• **Step 1**: These fields will already be filled in with your contact information according to how it was entered upon registration.

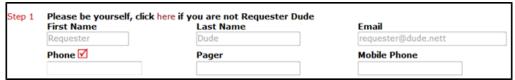

• **Step 2**: Click on the drop down arrow and highlight the **Location** where the work needs to be done. Do the same for **Building** (if available) and **Area**. Also, be sure to type in the area description or room number in the **Area/Room Number** field.

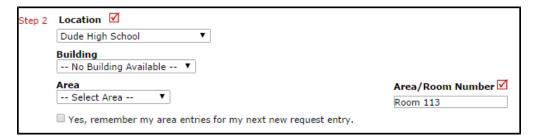

• Step 3: Select the Problem Type that best describes the request/issue you are reporting.

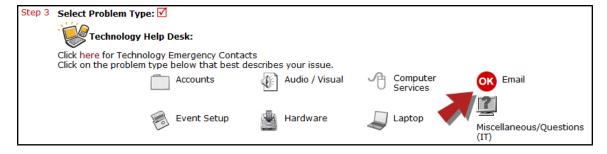

• **Step 4**: Type in a **Description** of the problem.

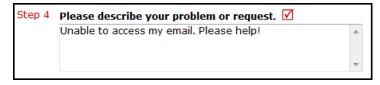

- **Step 5**: Depending on the technology problem type you selected in Step 3, there may be extra questions to answer here that will give more detail about your request. Fill out the **Questionnaire** and remember that any fields with a red checkmark beside it are required.
- **Step 6**: Enter a **Tag Number** if necessary for a specific piece of equipment that needs to be worked on.

- Step 7: Enter a Time Available, such as a planning period, when workers can come by.
- **Step 8**: Select a **Purpose** for the work if applicable.
- Step 9: Attach a file to the request if necessary (i.e. a picture of damage or screenshot).
- Step 10: Type in the Submittal Password. Contact the IT Dept for password.
- Step 11: Click the Submit button.

### My Request Tab

You can view any requests that you have entered into the system by clicking on the **My Requests** tab. Hover your mouse over the **Shortcuts** link and click on **My IT Requests**. You will see a listing of any requests that you have entered into the system. You are also able to print out a listing of your requests by clicking on the printer icon.

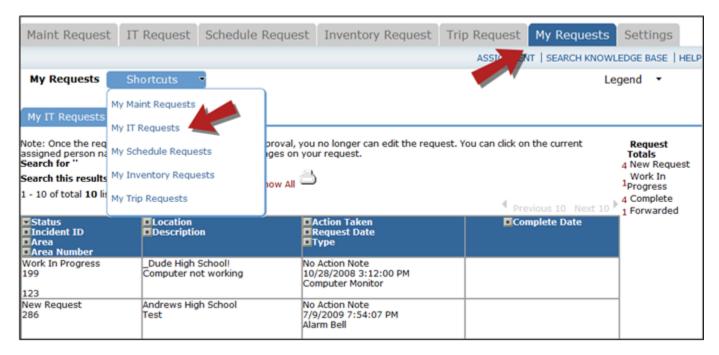

On the **My Requests** page you will see up-to-date information on your requests including the current status, incident ID number, and action taken notes. You can click on the number next to the status description in the **Request Totals** section to see all of your requests marked with that status. You can also search for any work order request by typing a key word into the **Search** box and clicking GO.